# IATA Reader / Publication Download instructions

Modified on: Fri, 21 Jun, 2019 at 9:45 AM

These instructions are for the IATA Reader. For the legacy publications (released before 2017) please refer to the bottom of *this section.*

### **IATA Reader for Windows**

#### **Step 1: Download the IATA Reader application**

The IATA Reader is required to access your purchased publications. It can be downloaded for free from our Download Center (**<https://cargo-download.iata.org/?desktopreader=show> (https://cargo-download.iata.org/?desktopreader=show)**)

Under **Step 1**, enter your email address and click the "**Get Download link**" button. You will receive a download link for the IATA Reader installer.

Please note that [**Microsoft .NET Framework 4.x**] is required for the IATA Reader to work. For Windows 8 users and up, this should already be installed by default. Windows 7 and Windows Vista users will have to install the Microsoft component before using the IATA Reader.

*Note: Administrator rights are required to install this component. In many organizations, assistance from the Computer Support group will be needed.*

#### **Step 2: Download your purchased publication**

With version 1.0.5.0 and higher of the IATA Reader (released on January 26th, 2018) the publication download can typically be done from within the Reader. You only need to input your product key. The download links for .mirdoc files are no longer necessary.

To download IATA Reader publications, select "Add Publications" on the left, then "Download"

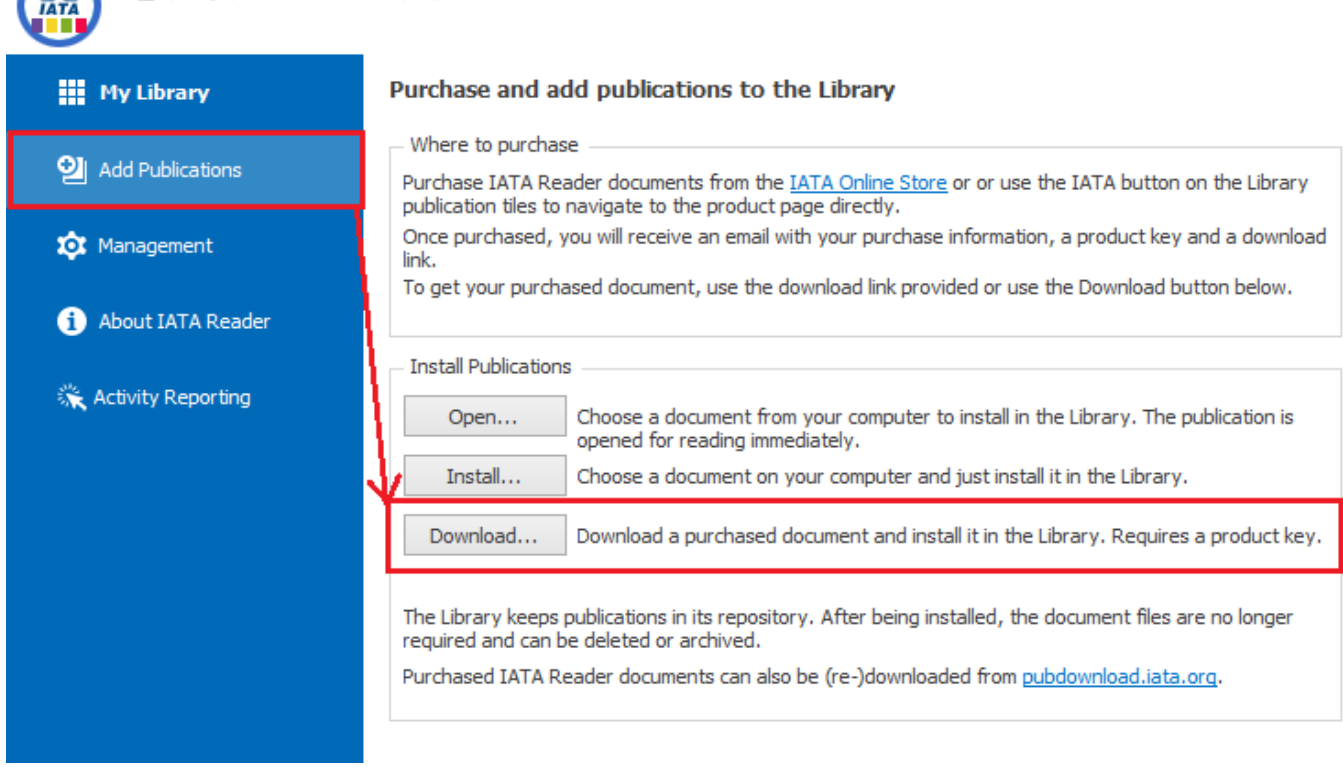

You can also use the Download button in the menu at the top, or the Download button on the publication tile itself in 'My Library' view:

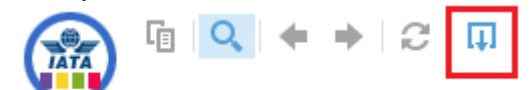

 $\bigoplus$   $\qquad \qquad$   $\qquad \qquad$ 

or

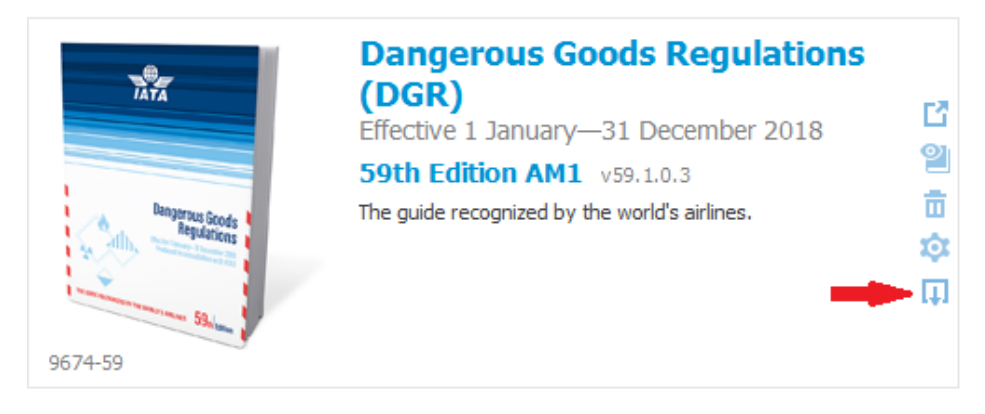

After selecting any of the above Download methods, enter your product key then click "Download":

7/17/2019 Instructions for downloading applications : IATA Publications Support

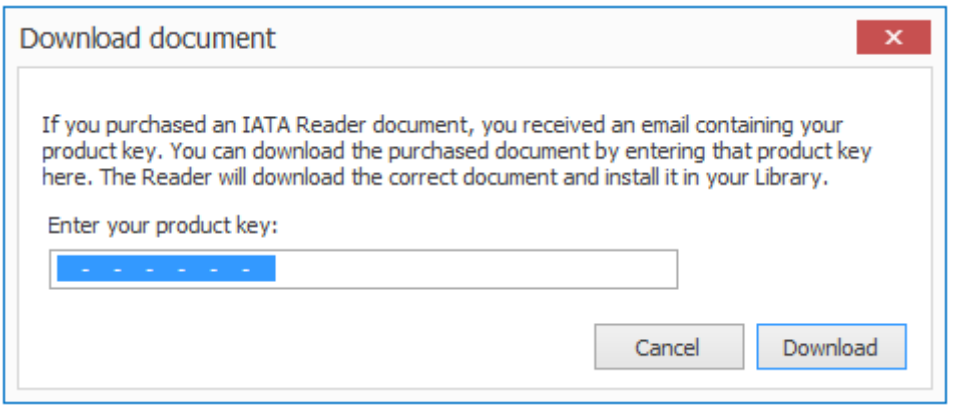

If an error occurs, it is likely outbound communication by the IATA Reader is restricted in your organization. In this case, get assistance from your Computer Support group.

Or, obtain the publication as a document outside the IATA Reader (.mirdoc file), then install it in the Reader.

#### **Alternate / manual download method:**

**(Only** for Single User License products**)**

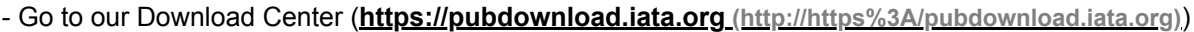

- Select the appropriate publication from the list (make sure you select the same language version you purchased) **Note:** If your questioned publication is not available in the current Edition category, choose Previous Editions or Older

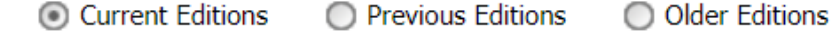

Edition[.](https://s3.amazonaws.com/cdn.freshdesk.com/data/helpdesk/attachments/production/16040855042/original/yNwcyu7sDqfn9Ieka3vAiuLLyCBoOGT8Pw.png?1561124638)

- Enter your product key

**Note:** Make sure there is no space before and after the product key. The product key is like ABCD-ABCD-ABCD-ABCD-ABCD- ABCD-ABCD

- Enter the email address where to send the download link
- Click Validate

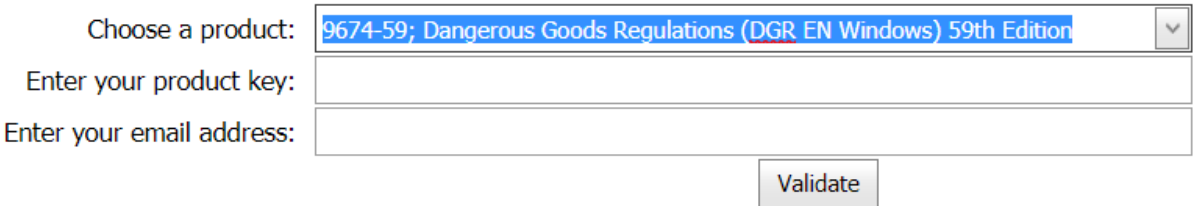

You will receive a download link for the publication module (.mirdoc file), which will come from the address noreply@cargodownload.iata.org. If you do not receive the email shortly after requesting the download link, make sure it hasn't been blocked by your company's spam filters. Your system administrator will be able to check the filters and whitelist the address above, and unblock the emails that were filtered.

Once the .mirdoc file is downloaded, you can double-click to add it to the IATA Reader library. Or, in IATA Reader, select 'Add Publications', then select 'Install...', and select the saved .mirdoc file. On first open the publication will need to be activated. Follow the instructions and enter the product key when prompted.

Once the publication is added to the IATA Reader library, the .mirdoc file is no longer needed.

## **Legacy publications (pre-2017)**

- 1. Visit IATA's Download Center: **[https://cargo-download.iata.org](https://cargo-download.iata.org/) (https://cargo-download.iata.org)**
- 2. On the left side of the page, make sure "**Download an installer**" is selected:
- 3. If you are trying to download last year's edition, select "**Previous Editions**". If your version number doesn't appear in this list, try selecting "**Older Editions**" instead. Otherwise leave it as "**Current Editions**":

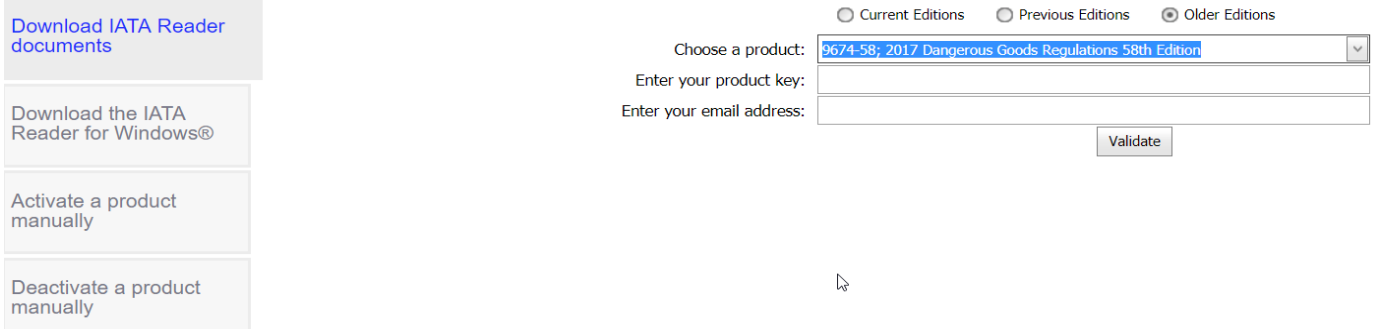

4. Select the product in the list, making sure you select the correct language and version, then enter your product key and email address:

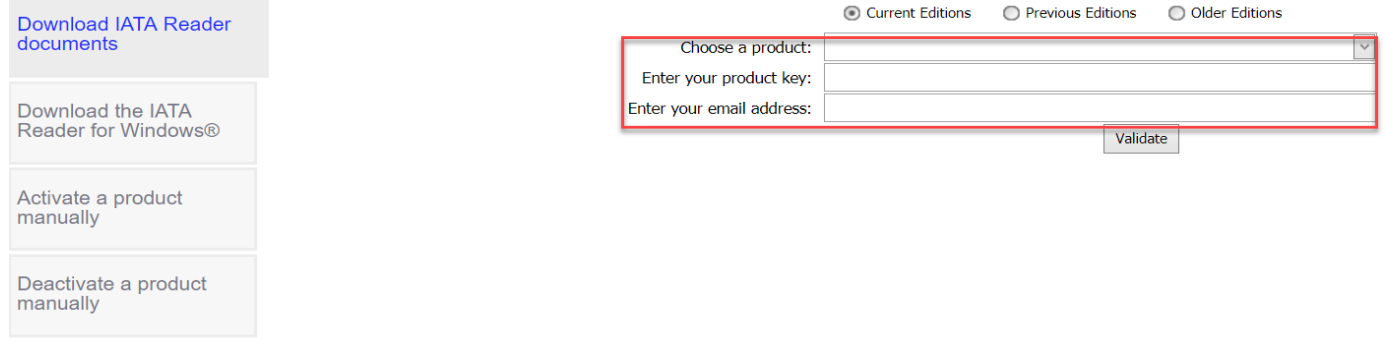

#### 5. Click Validate.

A download link to the application setup file will be delivered. This download link will be valid for 30 days. We recommend you save the setup file to your computer, and keep the product key for your records.

If you don't receive the download link by email in the following minutes, please make sure it hasn't been blocked on your end, or put in the Spam folder. The email should come from "**noreply@cargo-download.iata.org**". Your system administrator can look at your company's spam filters, and whitelist this email address if necessary, otherwise you will never receive our emails.